Competències Bàsiques en TIC per a la Formació de Persones Adultes Subdirecció General de Formació de Persones Adultes

# **Mòdul 2: Informàtica inicial**

## **Tema: Internet**

**Unitat 3.7: El correu electrònic (i IV)**

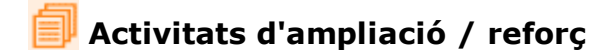

Tot seguit trobaràs algunes activitats per treballar i reforçar alguns dels aspectes més importants de la unitat...

- Activitat 1: Carpetes
- Activitat 2: Desar l'esborrany d'un missatge
- Activitat 3: Eliminar un missatge
- Activitat 4: La paperera
- Activitat 5: Explorar altres servidors de correu
- Activitat 6: L'Ajuda de la bústia

#### **Activitat 1: Carpetes**

Dins la bústia de correu hi ha carpetes per mantenir-la endreçada. Al correu de laMalla se'n diuen **bústies**. Es veuen a l'esquerra de la finestra. Per veure el que hi ha a cadascuna cliquem al seu nom.

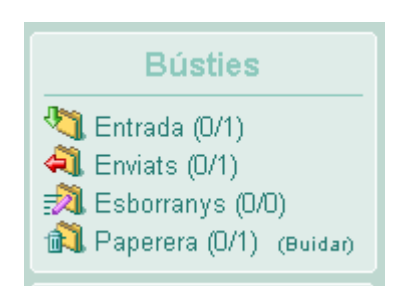

**Entrada**: Conté tots els missatges que ens arriben.

**Enviats**: Guarda una còpia dels missatges que hem enviat.

**Esborranys**: Hi podem deixar un missatge que tenim sense acabar d'escriure per enviar-lo més tard.

**Paperera**: Conté els missatges que eliminem.

- Obre la carpeta **Enviats** per veure les còpies dels missatges que has enviat.
- Clica a **Entrada** per tornar a veure la relació de missatges rebuts.

### **Activitat 2: Desar l'esborrany d'un missatge**

Ara guardarem un missatge a mig redactar a la carpeta **Esborranys**.

- Obre un missatge nou i escriu une línies.
- Clica a **Desar l'esborrany.**

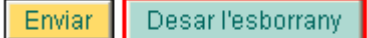

Obre la carpeta **Esborranys** per veure'l.

## **Activitat 3: Eliminar un missatge**

Els missatges que ja no volem, podem llençar-los a la Paperera:

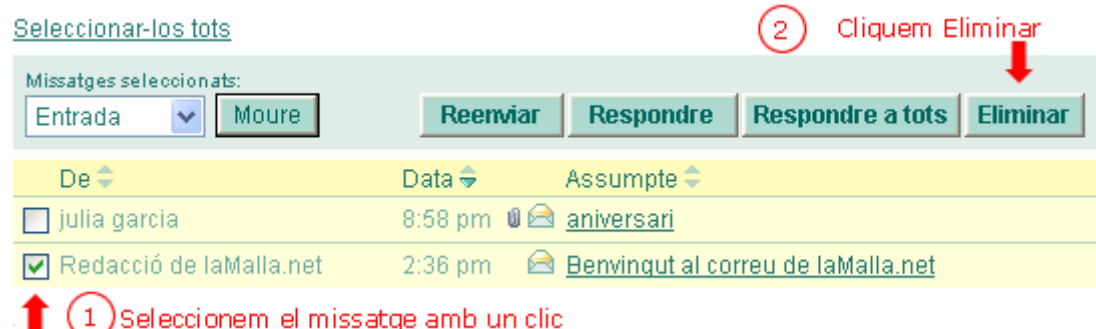

#### **Activitat 4 : La paperera**

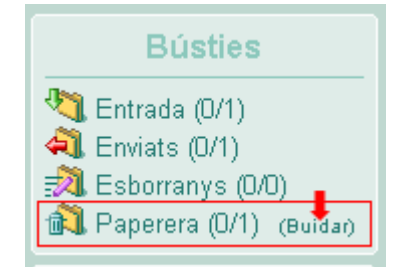

La paperera es pot visualitzar des de la part esquerra de la finestra.

Clica a sobre per veure els missatges eliminats.

Per buidar la paperera clica a **Buidar.**

#### **Activitat 5: Explorar altres servidors de correu**

Yahoo i Hotmail són servidors de correu molt populars. Les seves adreces són **www.yahoo.es** i **www.hotmail.com**

- Visita les pàgines web de cadascun d'ells.
- Busca on es l'enllaç del correu.
- Busca l'enllaç per contractar un nou compte de correu.
- Busca l'àrea d'entrada per als usuaris.

#### **Activitat 6: L'Ajuda de la bústia**

L'**Ajuda** conté instruccions per gestionar la teva bústia de correu.

- Clica la pestanya **Ajuda.**
- Tria a **l'Index de Continguts** un tema que t'interessi.

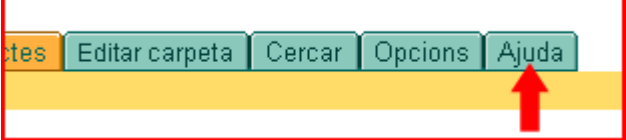

Després de consultar un tema pots tornar a **l'Index de Continguts** clicant l'enllaç 1:

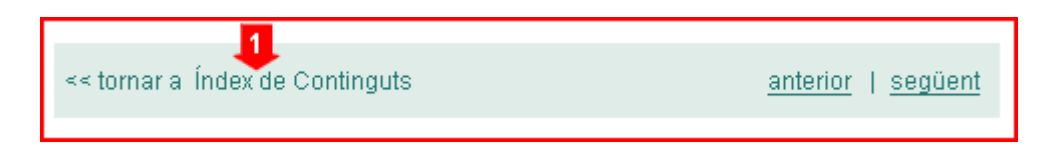

També pots navegar tema per tema amb els enllaços **anterior** i **següent.**

# **Zw Recursos**

- Com apuntar-se a Yahoo: http://www.xarxa-omnia.org/ccbc/principal.htm
- Ajuda de la bústia de correu (vegeu l' Activitat 6)

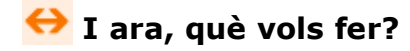

# $[\mathbf{B}]\left[\mathbf{1}\right]\left[\mathbf{5}\right]\left[\mathbf{6}\right]\left[\mathbf{6}\right]$

Actualitzat a 1 de juny del 2007